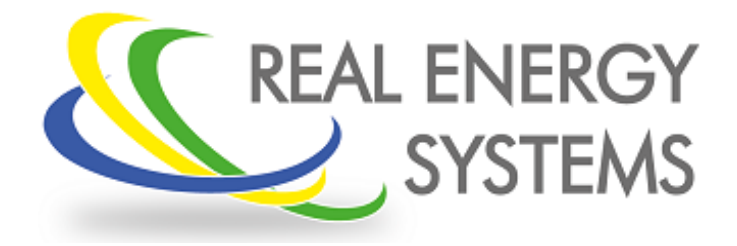

# **Configuración del Prisma 310A**

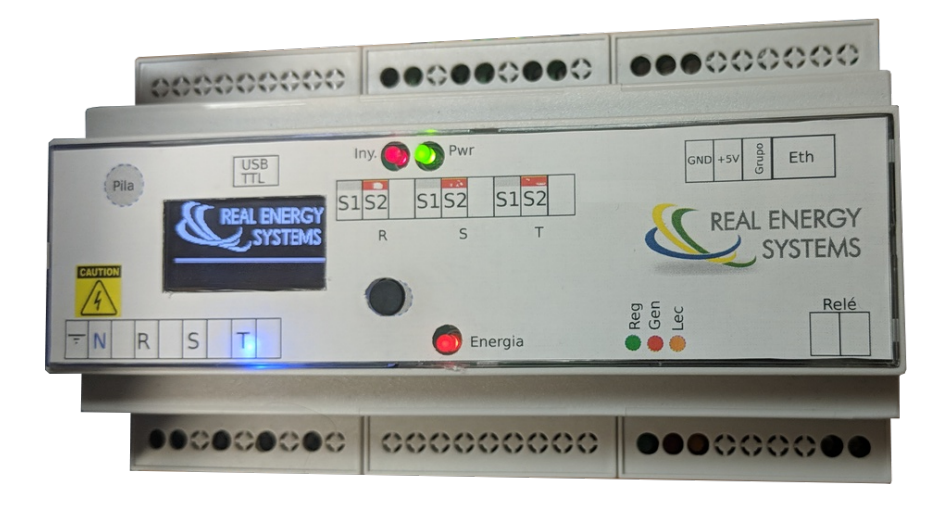

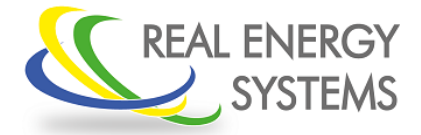

Configuración del Prisma 310A

### **INDICE**

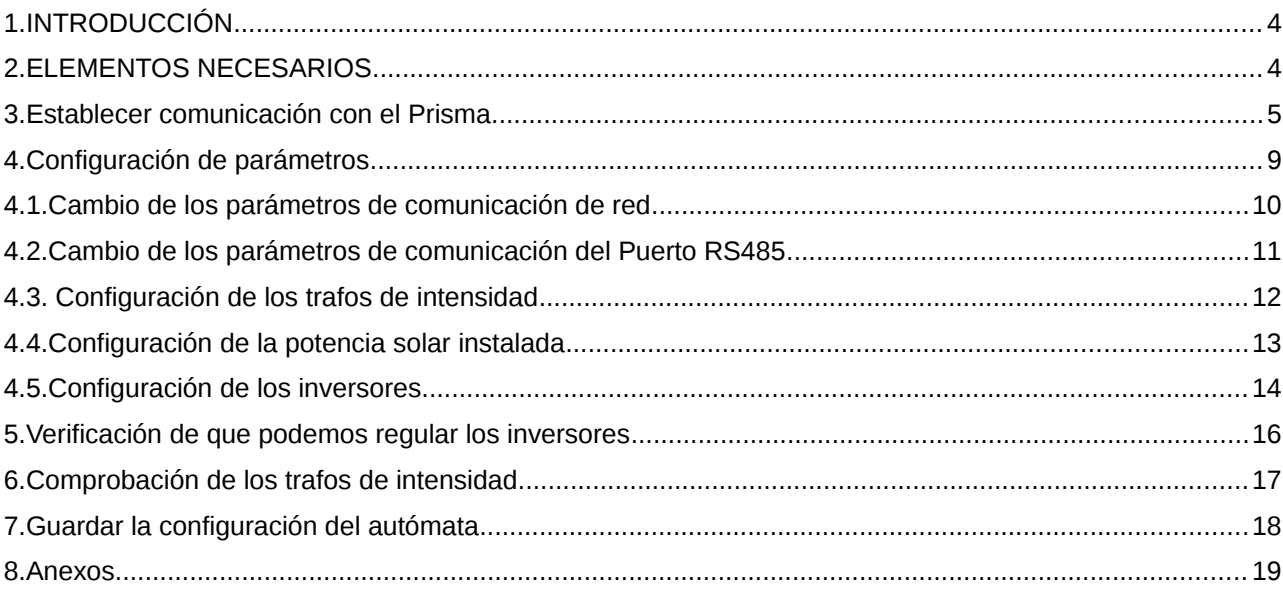

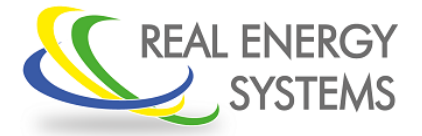

Configuración del Prisma 310A

#### <span id="page-2-0"></span> **1. INTRODUCCIÓN**

El equipo Prisma es un sistema de inyección 0 que permite regular una amplia gama de inversores y adaptarse a multitud de instalaciones, de esta manera el equipo se podrá configurar para adaptarse a las condiciones concretas de la instalación según las especificaciones de cada una.

En este manual se va a hacer la configuración para un inversor sungrow de 100Kw con unos trafos de intensidad de 80/5 y donde el prisma ya a tener la ip 192.168.1.199 con la puerta de enlace 192.168.1.1

#### <span id="page-2-1"></span> **2. ELEMENTOS NECESARIOS**

- Un ordenador
- Aplicación supervisor: Es la aplicación que se va a utilizar para configurar el Prisma. Esta aplicación se puede descargar de manera gratuita en el siguiente enlace:

<https://www.realenergysystems.com/descargas/index.php?id=1>

• Conectar el prisma al ordenador por un cable de red (se recomienda conectar el prisma al ordenador por medio de un switch para evitar posibles problemas de cables de red cruzados o problemas similares)

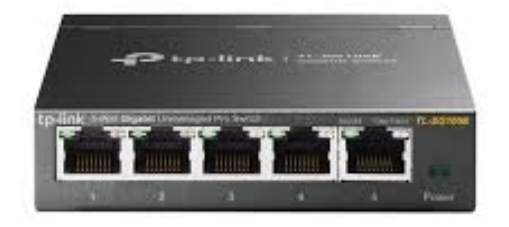

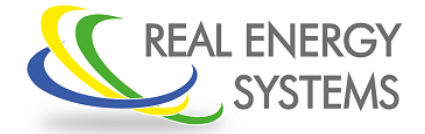

Configuración del Prisma 310A

#### <span id="page-3-0"></span> **3. Establecer comunicación con el Prisma**

La configuración del Prisma se hace a través de la conexión de ethernet que tiene que el equipo y que tiene que estar cableado a nuestro ordenador . Una vez conectada ejecutamos la aplicación "supervisor"

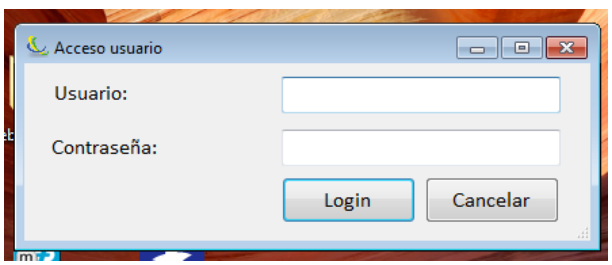

En la primera pestaña donde nos pide el "login" le damos a cancelar y aparece la pantalla principal

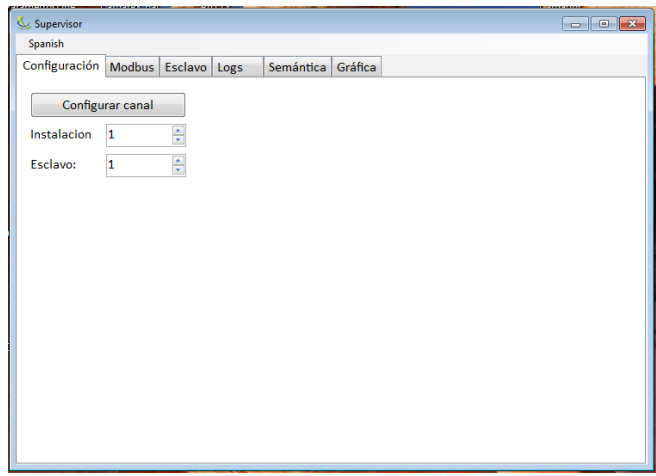

En esta pantalla principal le damos a configurar canal y nos llevará a la siguiente pantalla

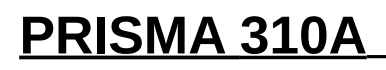

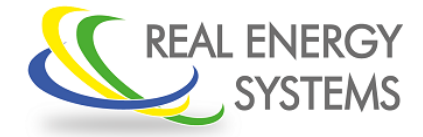

### Configuración del Prisma 310A

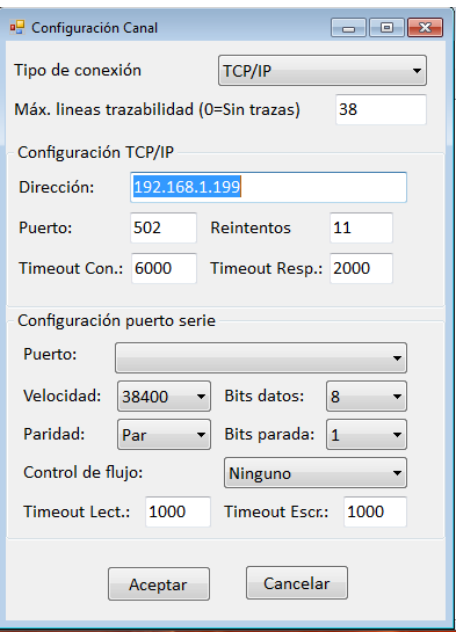

Ajustamos:

- Tipo de conexión: TCP/IP
- Dirección: Es la ip del Prisma. Si el equipo no se ha configurado nunca tendrá la ip por defecto 192.168.1.199 (esta ip podrá cambiarse y poner la que queramos pero será siempre una ip fija)
- Puerto: 502
- El resto de parámetros no se tocan.

Una vez hecho esto le damos a aceptar y nos lleva de nuevo a la pantalla principal Para comprobar si estamos conectados al autómata nos vamos a la pestaña de modbus y le damos a leer

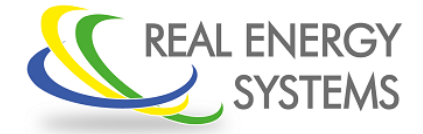

### Configuración del Prisma 310A

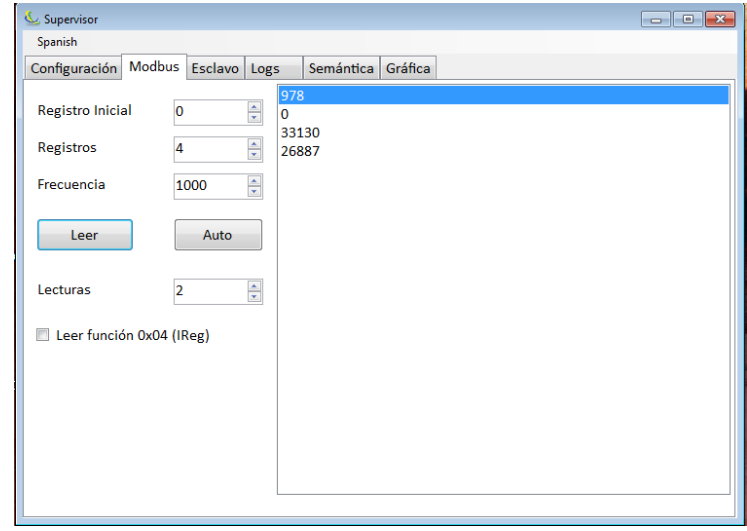

Si nos salen una serie de números en la pantalla es que hay comunicación, si no hay comunicación puede ser por los siguientes motivos

- El autómata no esta conectado a la red
- La ip del autómata que hemos configurado en el supervisor no es la correcta
- La ip del ordenador no está en el rango de las ip del prisma

Para comprobar si estamos en el mismo rango de ip del prisma Ponemos en el buscador de aplicaciones y escribimos "cmd" y seleccionamos esa aplicación

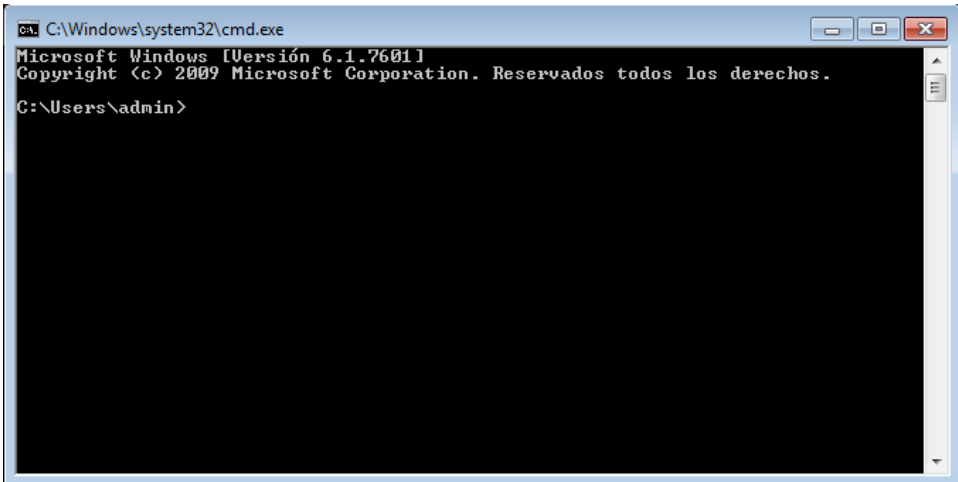

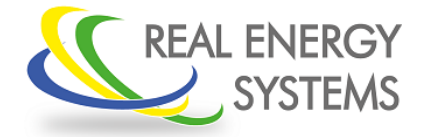

### Configuración del Prisma 310A

Una vez dentro escribimos "ipconfig" y nos sale las configuraciones ip de nuestro ordenador

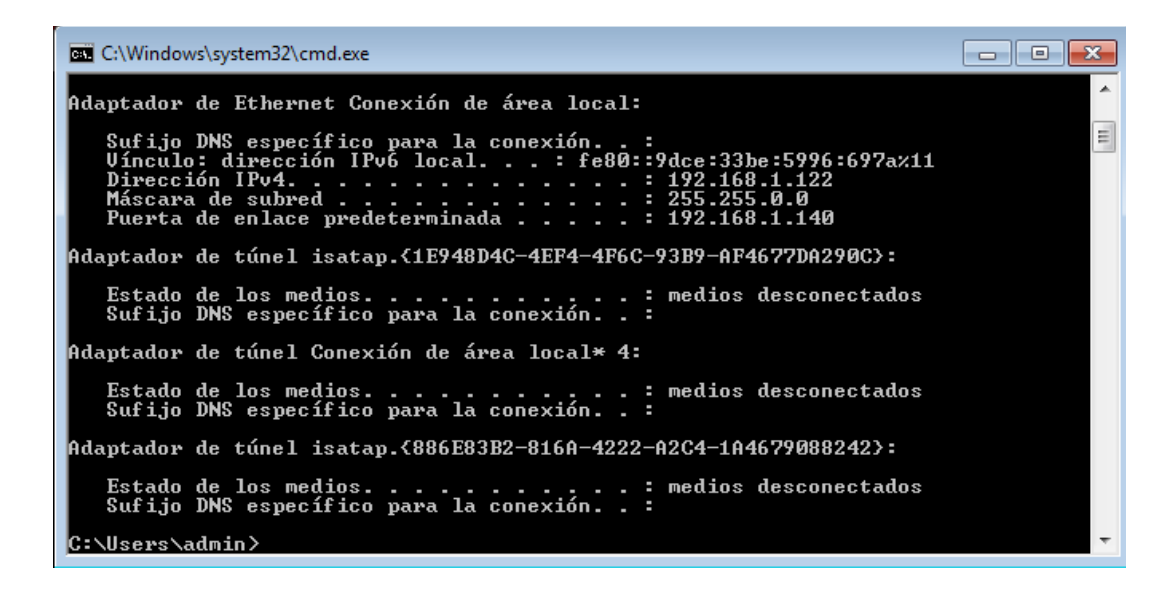

Nos tenemos que fijar en la parte que pone "Adaptador de ethernet" en dirección IPv4

Para saber si estamos en el mismo rango de red (rango de ip) tienen que coincidir los tres primeros dígitos (si nuestra ip del Prisma es 192.168.1.199 la ip de "Direccion IPv4" tiene que ser 192.168.1.XXX)

Si no estamos en el mismo rango tenemos que cambiar la ip del ordenador para estar dentro del rango.

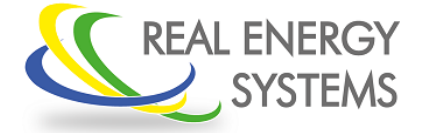

Configuración del Prisma 310A

#### <span id="page-7-0"></span> **4. Configuración de parámetros**

Una vez confirmado que tenemos comunicación con el autómata nos vamos a semántica y le damos a upload

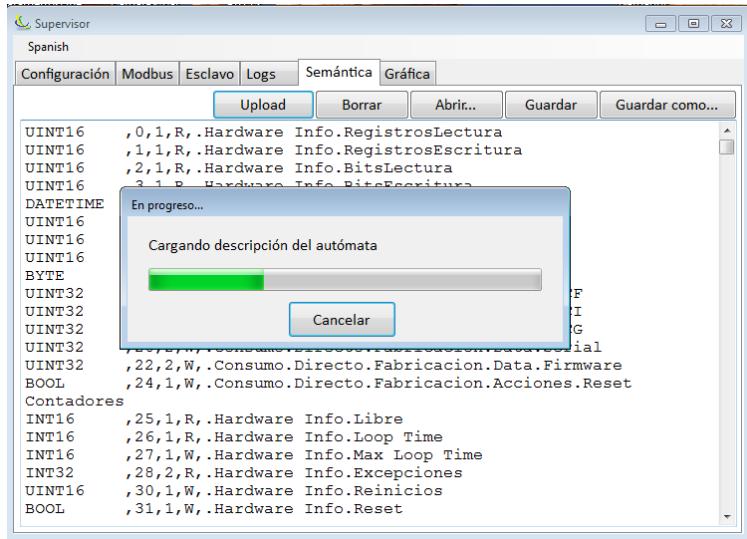

Una vez que termine de descargar le damos a guardar (no pasa nada pero se guarda) Este fichero que acabamos de descargar corresponde al mapa modbus del equipo.

Una vez que este la semántica guardada le damos a esclavo y a leer y nos aparecerá una serie de pestañas que podemos ir desplegando para ver los diferentes parámetros del autómata.

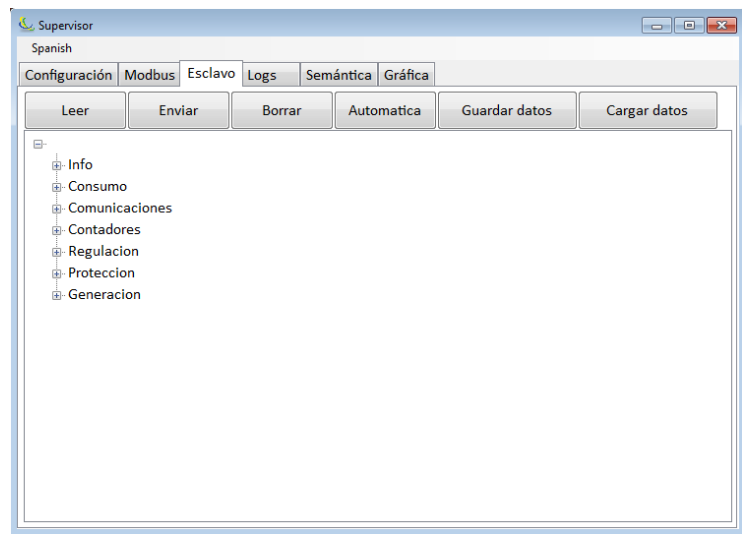

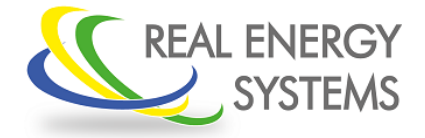

Configuración del Prisma 310A

El prisma ya lleva la configuración preparada para hacer la regulación pero hay una serie parámetros que son específicos de cada instalación.

### <span id="page-8-0"></span> **4.1.Cambio de los parámetros de comunicación de red**

Comunicaciones→ TCP

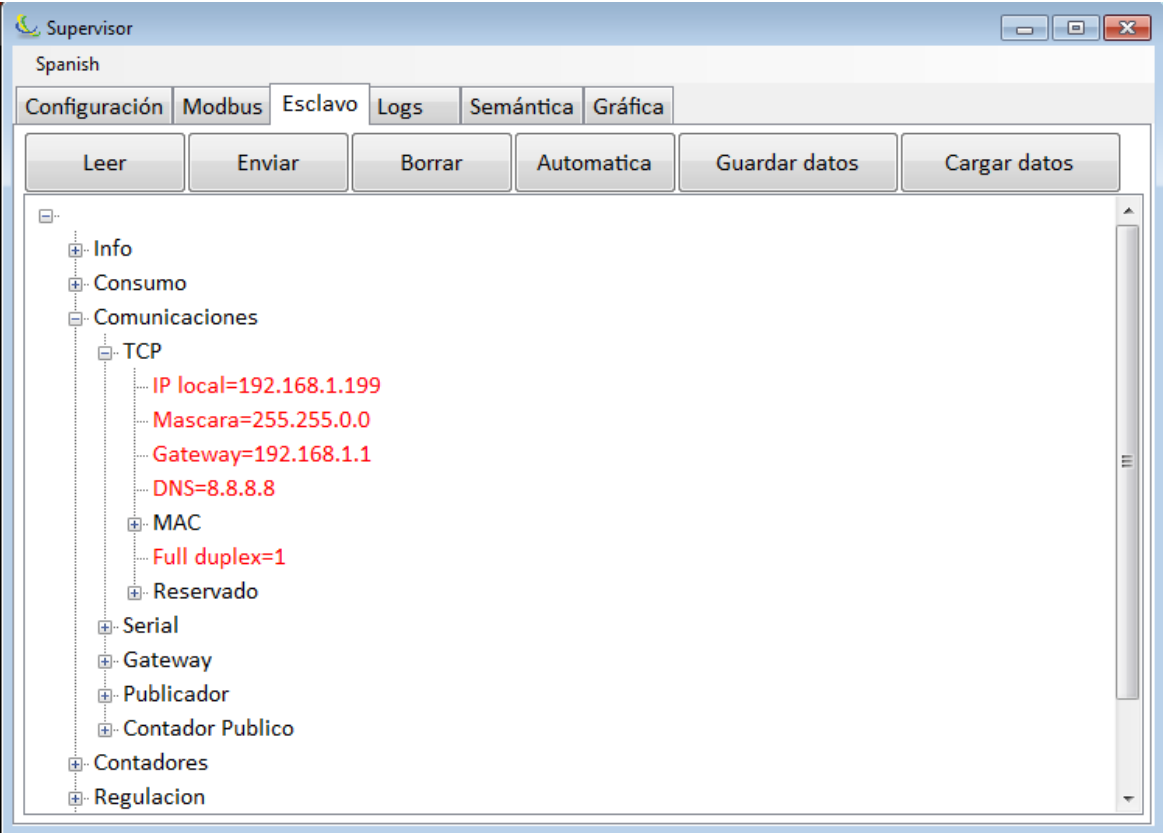

- IP local: ip fija que le vamos a dejar al equipo
- Mascara: Mascara de red
- Gateway: ip de la Puerta de enlace (elemento que nos da salida a internet)
- DNS: ip del servidor DNS por defecto la 8.8.8.8 que es la de google.

Los parámetros en rojo son los que se pueden cambiar. Para cambiar algún parámetro se da doble click, se cambia y se da a enviar.

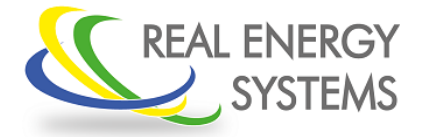

Configuración del Prisma 310A

En este caso vamos a poner la ip 192.168.1.199 y el gateway 192.168.1.1 (para asignar la ip conviene hablar con el cliente para que te asigne una que este libre y que te la reserve para que ningún otro dispositivo tenga esa misa ip)

Importante: El cambio de la ip y del gateway no se lleva a cabo hasta que no se reinicia el equipo (quitarle tensión y volverle a dar). Una vez que cambiemos la ip tenemos que volver al paso de la página 4 configurando la nueva ip que le hemos asignado

### <span id="page-9-0"></span> **4.2.Cambio de los parámetros de comunicación del Puerto RS485**

Comunicaciones→ Serial

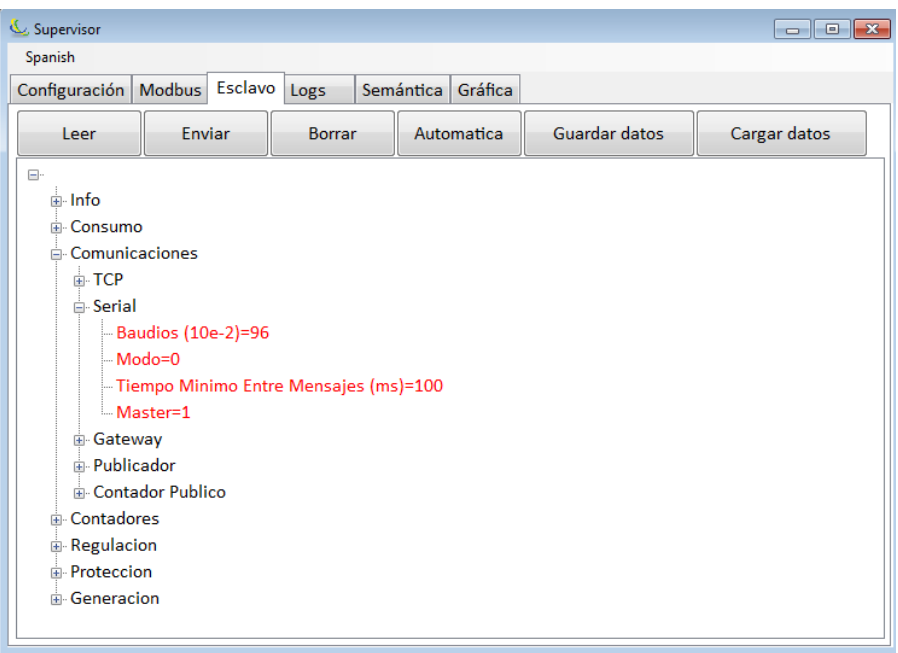

- Baudios: velocidad de nuestro puerto serie
- Modo: Modo de comunicación por defecto en 0 que corresponde a 8N1 (solo se puede configurar como 8N1, 8E1 y 8O1 con los modos 0, 1 y 2 respectivamente)
- Master: Configuración de nuestro equipo como maestro o como esclavo, en 1 es maestro en 0 es esclavo

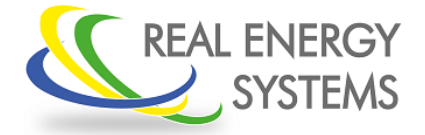

Configuración del Prisma 310A

En nuestro caso para controlar los sungrow lo hacemos por RS485 a una velocidad de 9600 baudios 8N1 (modo = 0) y nuestro prisma tiene que ser maestro (master = 1) sobre el inversor.

### <span id="page-10-0"></span> **4.3. Configuración de los trafos de intensidad**

Consumo→Directo→ Fases→R/S/T→ Linealizacion

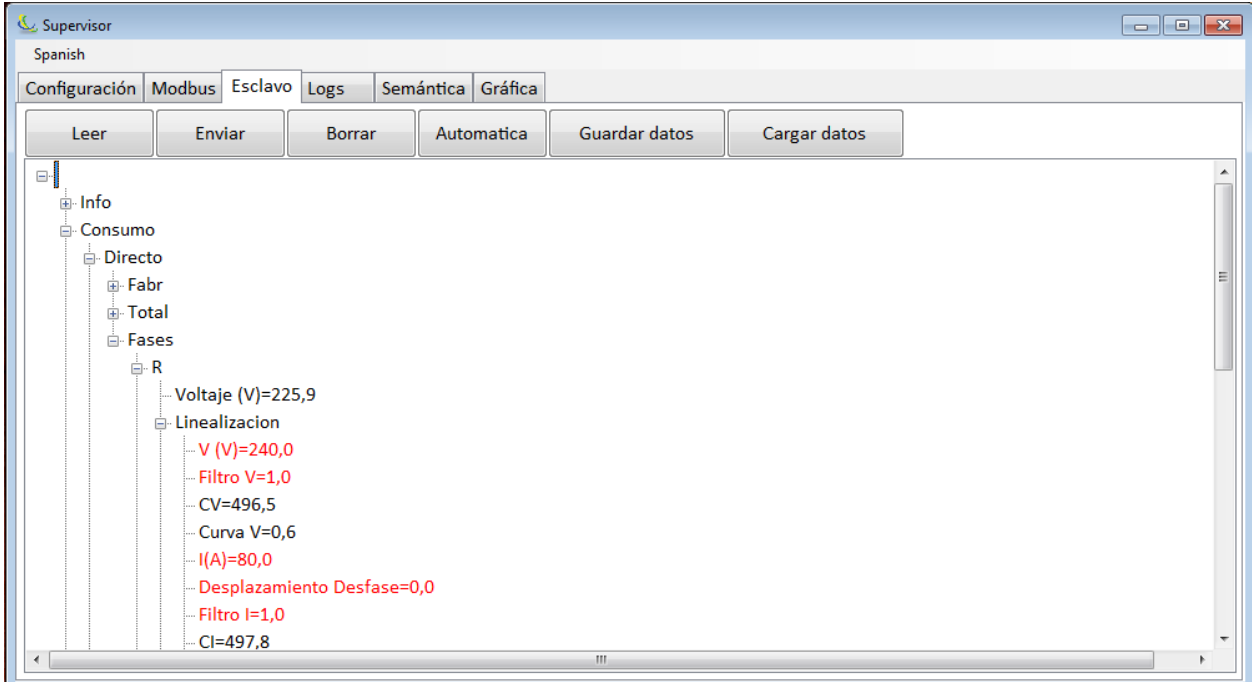

• I(A): Intensidad del primario del transformador de intensidad

En nuestro caso le hemos puesto unos trafos de 80/5 por lo tanto tenemos que poner un 80

Importante: El primario del trafo puede ser lo que sea pero el secundario tiene que ser siempre de 5A

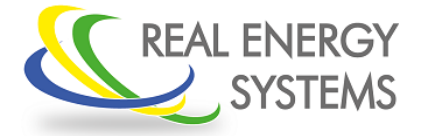

Configuración del Prisma 310A

### <span id="page-11-0"></span> **4.4.Configuración de la potencia solar instalada**

Regulador→ Regulador 1→ Ajustes

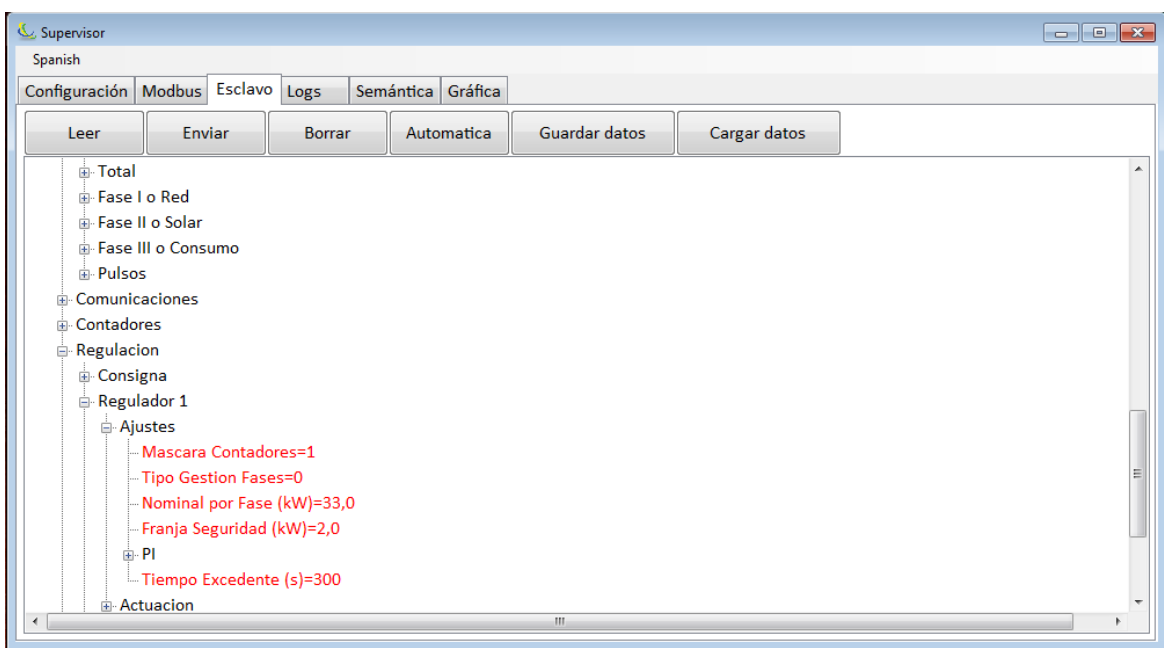

- Mascara de Contadores: Permite configurar que contador se usa para regular (si es el propio prisma el que lee los datos o hay contadores externos) Si es el prisma el que lee los datos entonces la mascara es 1
- Tipo de gestión de fase: Tipo de gestión por la cual se va a hacer la regulación (potencia maxima, mínima, potencia media etc) por defecto viene la potencia mínima para cumplir la norma de no inyectar en ninguna de las 3 fases
- Nominal por fase: Potencia de los inversores que vamos a gestionar (suma de la potencia de inversores entre 3)
- Franja Seguridad: Potencia mínima que vamos a tomar de la red y donde vamos a tratar de estabilizar la regulación (depende de la instalación, de los trafos de intensidad y tiene en cuanta el error de los trafos de medida)

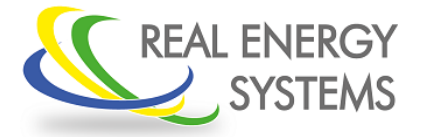

Configuración del Prisma 310A

En nuestro caso tenemos un inversor de 100Kw que sera 100/3=33,3 Kw por fase. Vamos a seleccionar una franja de 2Kw por fase y no hay contadores externos por lo tanto la mascara de contadores va a ser 1.

Por otro lado vamos a regular por potencia real (potencia activa sin tener en cuenta la potencia debida a los armónicos) por lo tanto el tipo de gestión por fases es de 0.

### <span id="page-12-0"></span> **4.5.Configuración de los inversores**

Generacion→ Generador 1

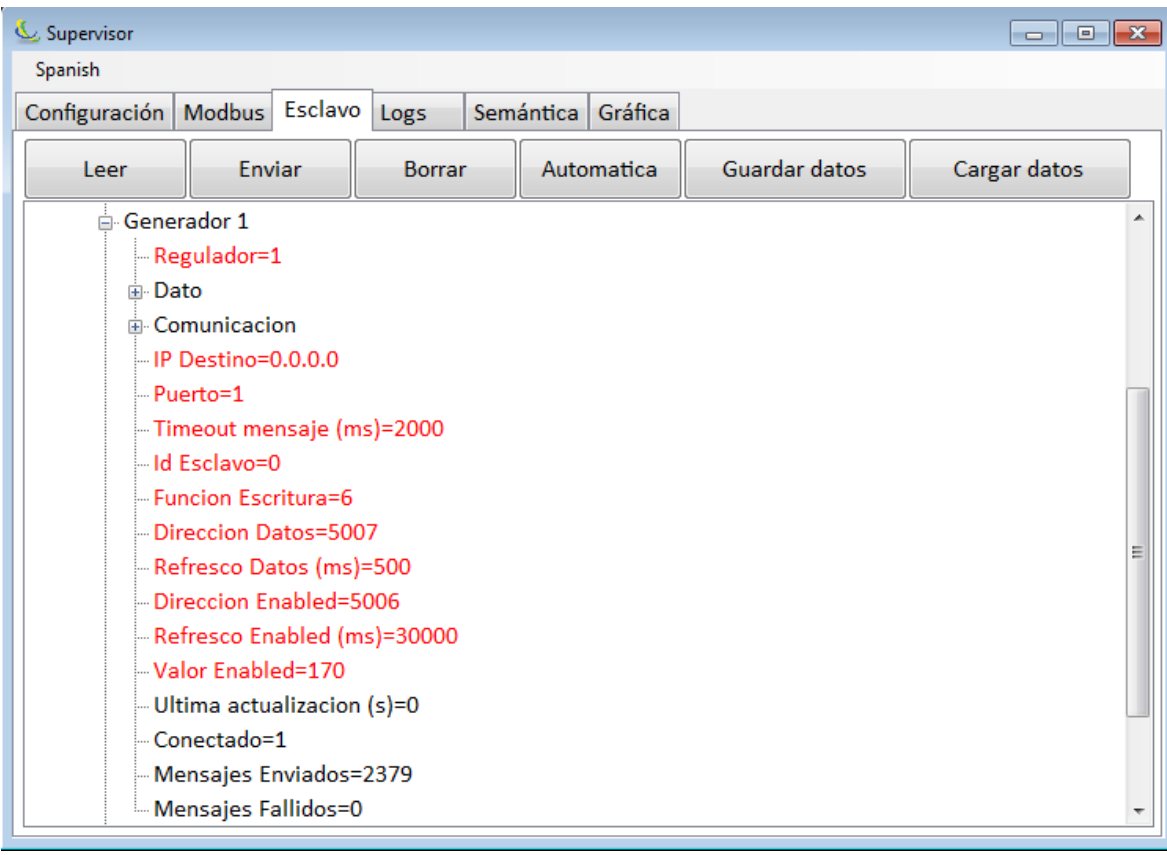

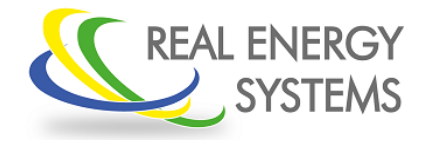

Configuración del Prisma 310A

- Ip Destino: ip que le hemos configurado al inversor (en caso de regular el inversor por RS485 la ip será la 0.0.0.0)
- puerto: puerto modbus del inversor, por defecto suele ser siempre el 502 (en caso de regular el inversor por RS485 el puerto será el 1)
- id de esclavo: numero de esclavo del inversor, hay que configurar este parámetro además en los inversores (en caso de regular varios inversores por RS485 se puede mandar la orden a todos a la vez poniendo el esclavo 0)
- Dirección de datos: dirección de datos para la regulación depende de cada inversor
- Dirección enable: Algunos inversores requieren un valor además del de regulación para llevar a cabo el control de potencia.

En nuestro caso tenemos un inversor sungrow que regula por RS485, por lo tanto la ip será la 0.0.0.0 puerto 1 y esclavo 0 para mandarlo a todos los inversores que tengamos en ese bus 485. La dirección de regulación es la dirección 5007 y tiene una dirección enable en la 5006 con valor 170

Con esto ya estaría configurado el Prisma.

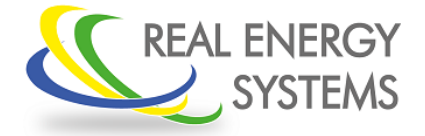

Configuración del Prisma 310A

#### <span id="page-14-0"></span> **5. Verificación de que podemos regular los inversores**

Para comprobar si la configuración es la correcta se puede hacer una regulación manual de los inversores, para ello nos vamos a Generacion→Generador 1→dato

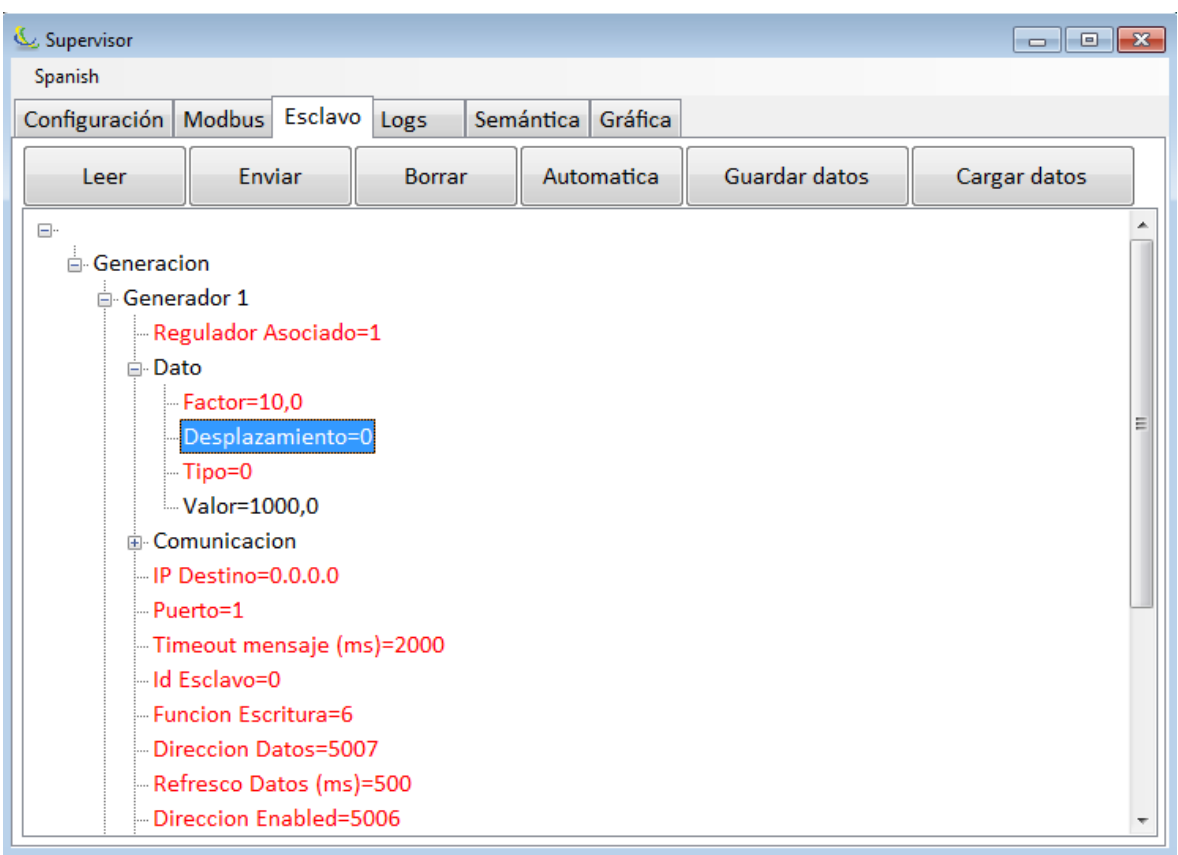

- Factor: Indica el porcentaje según por el cual regula el inversor, si es 1 regula en porcentaje (1%, 2% … 69%) si es 10 regula por décimas de porcentaje (0,1%, 0,2%….40,6%) si es 100 regula en centésimas de porcentaje (0,01%, 0,02% … 67,43%)
- Desplazamiento: Sirve para añadir de manera manual un valor a la regulación (si el prisma esta mandando un 500 con factor 10, es decir, que se ponga al 50%, y nosotros ponemos un desplazamiento de 200, entonces el prisma mandará un 700. Ese valor de 500 va a ir variando en función de la regulación pero siempre se le va a sumar 200)

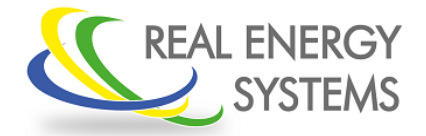

Configuración del Prisma 310A

De esta manera si queremos mandar una orden de regulación manual lo que vamos tener que hacer es poner el factor a 0 (de esta manera el prisma va a mandar un 0 al inversor) y poner en desplazamiento el valor al que queremos que se ponga el inversor (si el inversor tenía factor 10 y le queremos poner al 20% pondremos en desplazamiento un 200), de esta manera solo tendremos que comprobar si el inversor cumple las órdenes que le estamos dando.

Para dejar el equipo regulando de nuevo pondremos el factor que tenía y el desplazamiento en 0

#### <span id="page-15-0"></span> **6. Comprobación de los trafos de intensidad**

En la pestaña de "Gráfica" podemos ver si la posición de los trafos de intensidad es la correcta

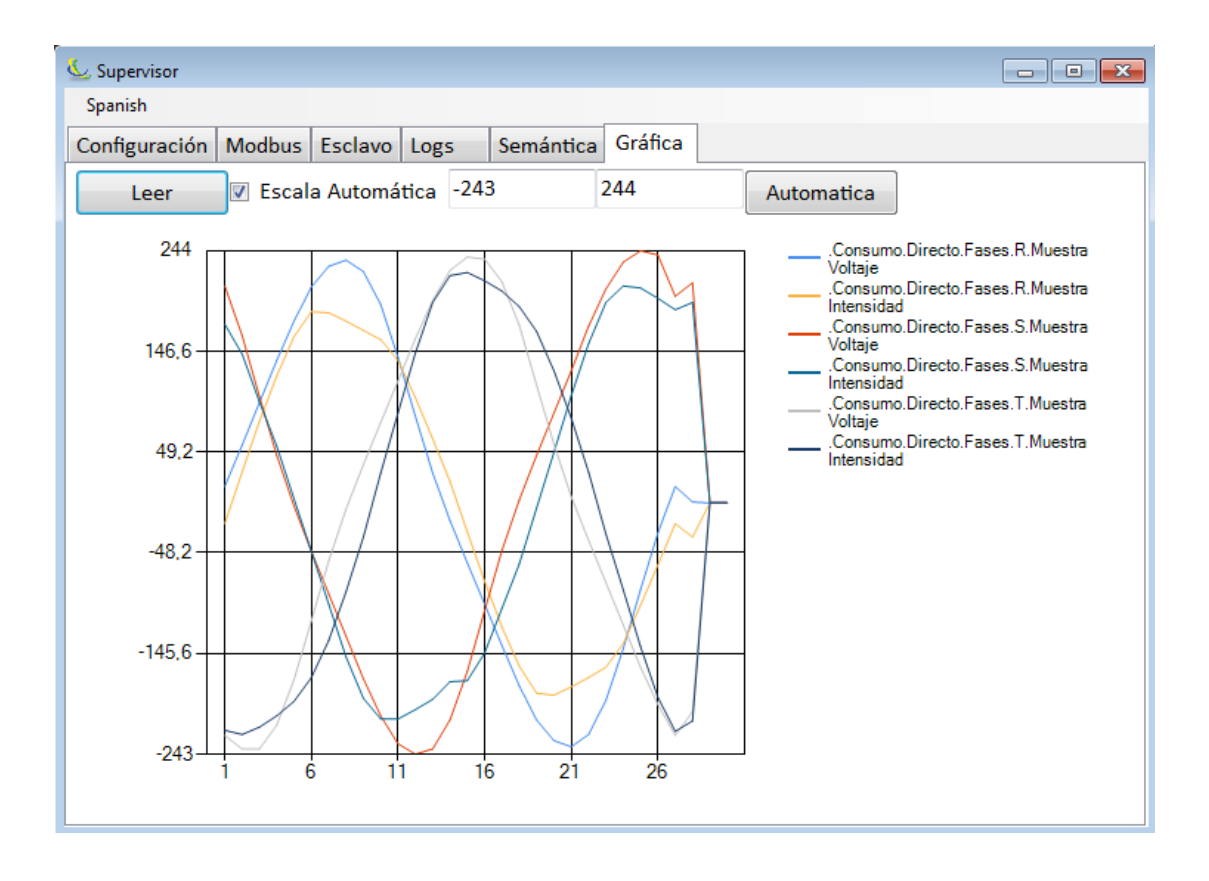

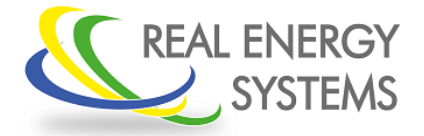

Configuración del Prisma 310A

Si le damos a leer, el prisma nos muestra las gráficas de tensión e intensidad de las tres fases, de esta manera podemos ver si las tensiones se encuentran en fase con las tensiones

Para hacer esta comprobación se recomienda tener apagada la producción solar

Si los trafos están bien colocados la gráfica que se verá tiene que ser similar a la que se muestra en la fotografía (pueden variar las amplitudes o la forma de onda debido a armónicos pero la tensión tiene que ir en fase con la intensidad)

#### <span id="page-16-0"></span> **7. Guardar la configuración del autómata**

Una vez se ha finalizado la configuración del autómata se recomienda guardar dicha configuración. Para ello solo tenemos que pinchar en el botón de "Guardar datos"

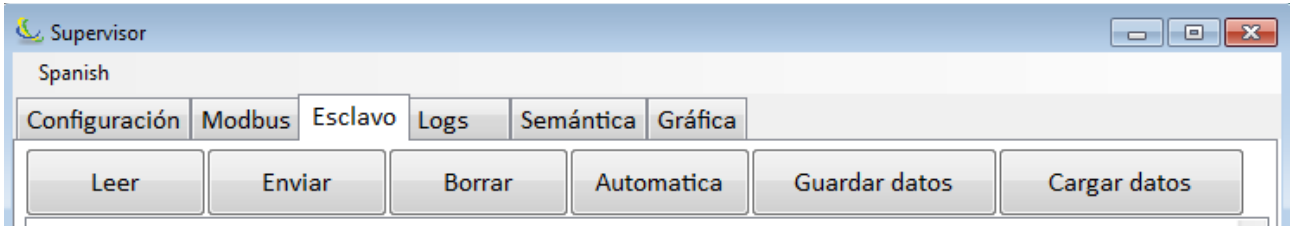

Esto te generará un fichero que lo podrás guardar donde quieras

De la misma manera si quieres cargar estos datos al equipo lo único que tendrás que hacer es pinchar en el botón de cargar datos y seleccionar el archivo que quieras cargar. Después de cargar los datos es importante darle a enviar ya que si no no se guardan dichos datos en el autómata.

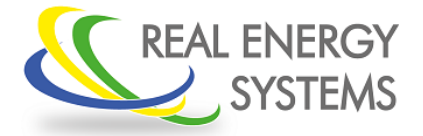

Configuración del Prisma 310A

#### <span id="page-17-0"></span> **8. Anexos**

- Para ver configuración para inversor Huawei consultar documento "Funcionamiento Huawei"
- Para ver configuración para inversor Kostal consultar documento " PRISMA310A-KOSTAL"
- Para ver configuración para inversor SMA consultar documento "Instalación Prisma310A junto con SMA Data Manager o inversores SMA"
- Para ver configuración para inversor Solar Edge consultar documento " Funcionamiento PRISMA+Solar-Edge"

REAL ENERGY SYSTEMS, S.L. C/ Quinta del Sol 28230 Las Rozas de Madrid. MADRID. Web: [www.realenergysystems.com](http://www.renesys.es/) Teléfono: +34 91 708 32 01 Correo Electrónico: info@renesys.es